### Mercer WIN®

# **EXPORTING FILE**

 $\odot$  MERCER 2018  $\Box$  MeTher 2018  $\Box$  MeTher 2018  $\Box$  MeTher 2018  $\Box$  MeTher 2018  $\Box$  MeTher 2018  $\Box$ 

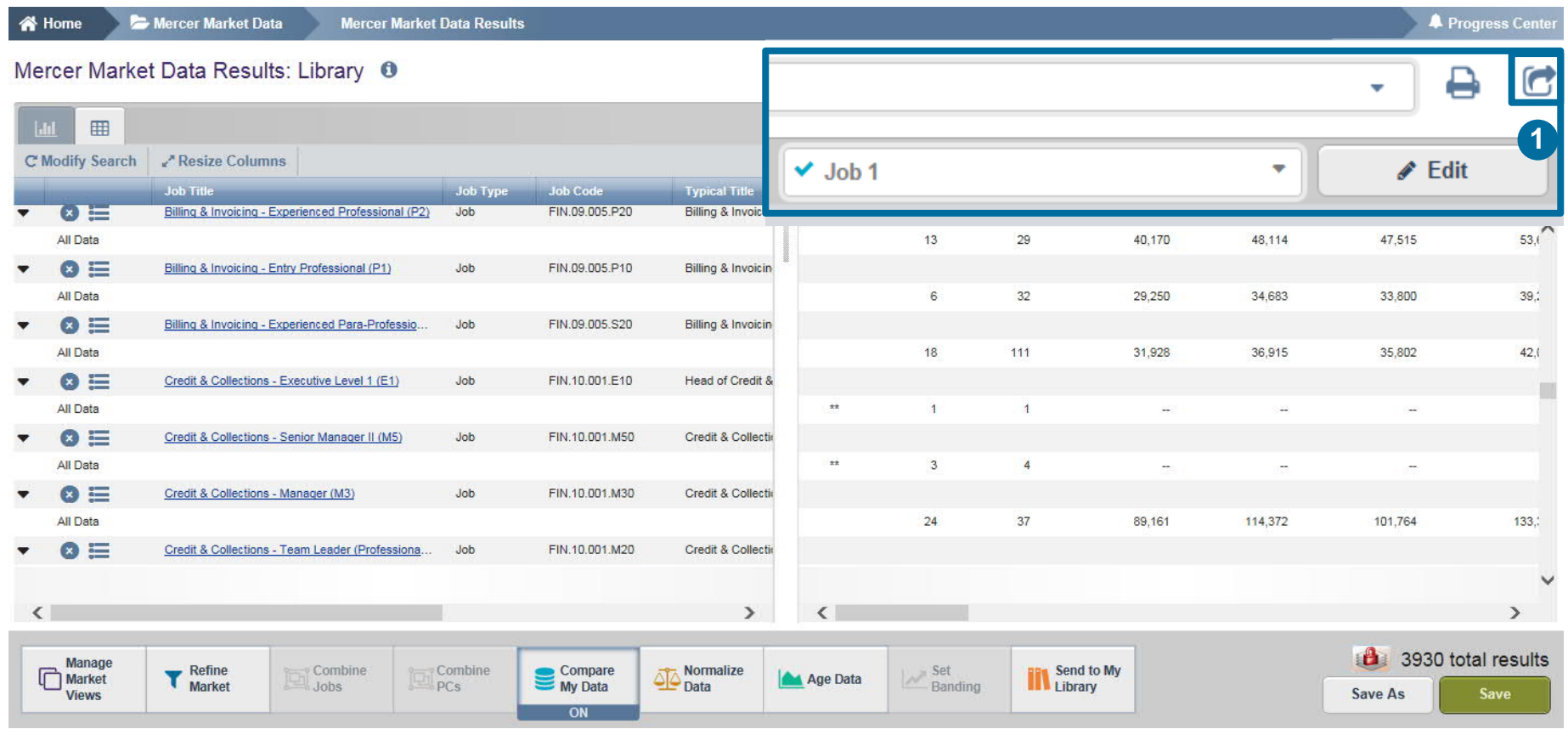

The market data can be exported into a Microsoft Excel file by using the Export Option **(1)**.

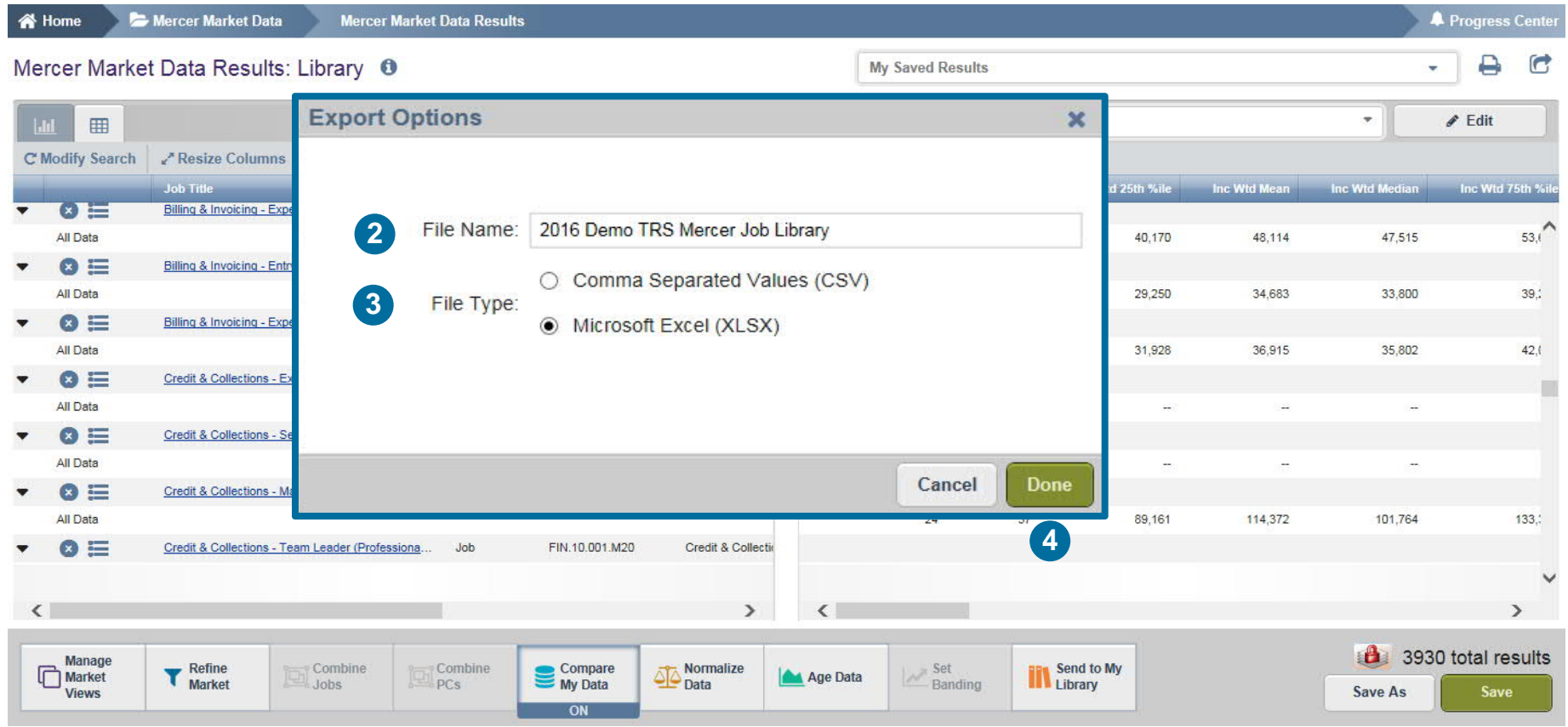

After Export Options pop-up window appears, provide file name **(2)**, select file format **(3)** and click on **Done (4)**.

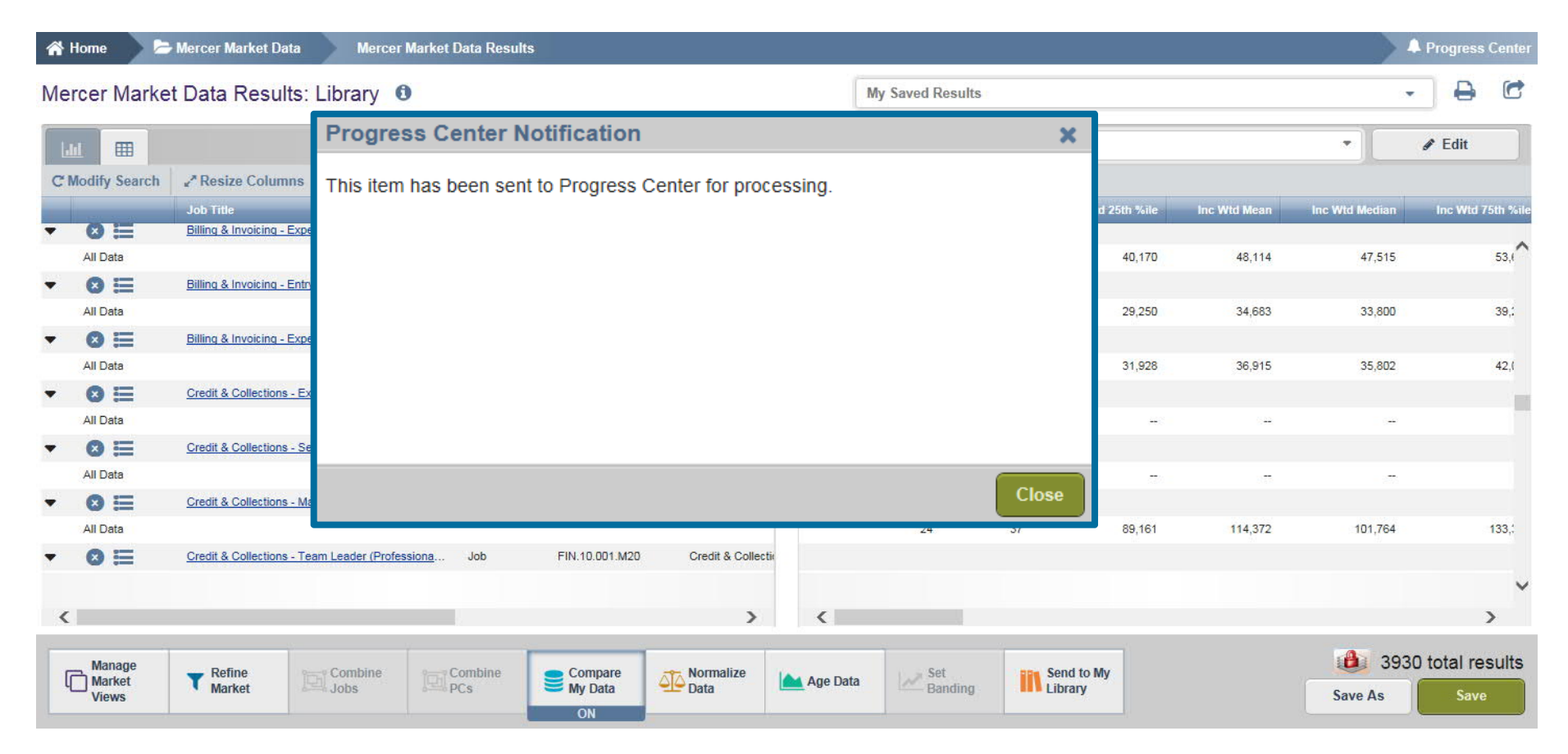

Once you click **Done** a **Progress Centre Notification** will appear.

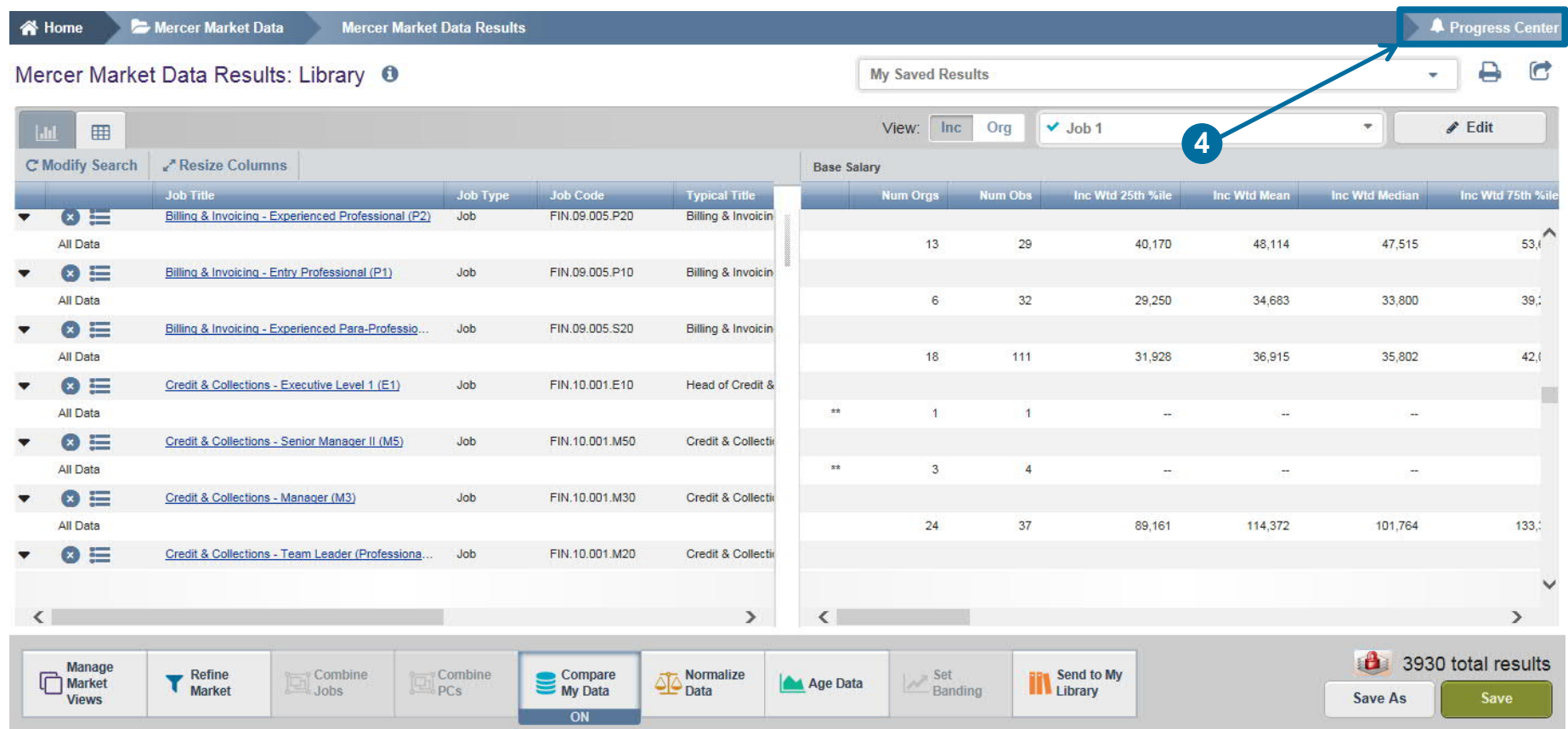

All exported files and documents are stored in the **Progress Centre (4)**.

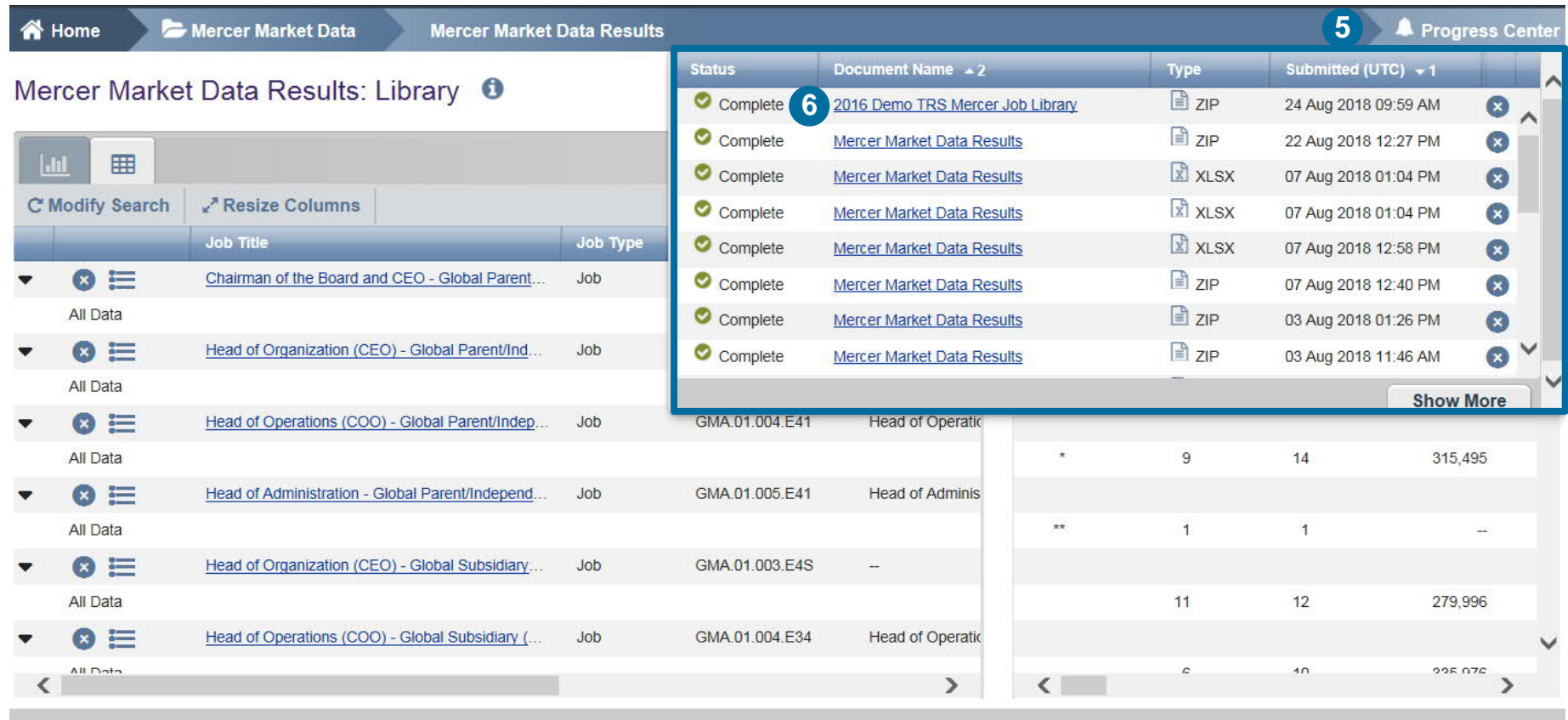

Click on the Progress Centre **(5)** to open the dropdown list that shows details of all the converted files. To download a file simply click on the Document Name **(6)**.

#### **M E R C E R W I N ® T H A N K Y O U**

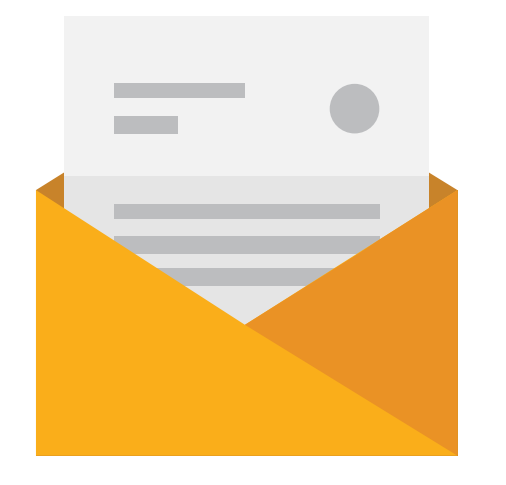

### If you have any questions please contact Surveys@mercer.com

# **MERCER** MAKE TOMORROW, **TODAY**